参加申込方法および決済方法(PC の場合)

- 1. Peatix の「千葉商科大学教育研究会」サイトにア クセスする。Google など検索サイトに「Peatix 千 葉商科大学」と入力するか、ブラウザに直接 URL (https://cucacademy.peatix.com/)を入力してア クセスする。
- 2. 「開催予定のイベント」より「第 27 回総会・研究 大会」をクリックする。
- 3. 画面右側にある「チケットを申し込む」をクリッ クする。

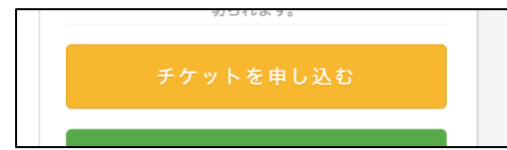

4. 総会・研究大会に参加される方は希望の項目を「1」 に、参加されずに年会費のみお支払いの方は一番 下の項目「年会費 3,000 円」を「1」にする。両方 の項目を「1」とすると年会費が二重に請求されます ので、お気をつけください。

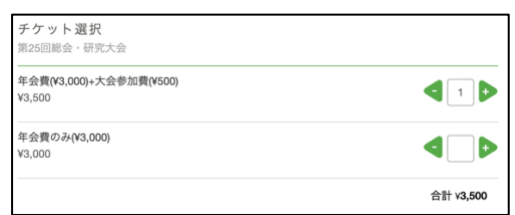

5. 支払い方法を選択するよう指示されるので、「ク レジットカード」「コンビニ/ATM」「PayPal/銀 行」の 3 種類から選択し、「ログインへ進む」をク リックする。「コンビニ/ATM」を選択した場合、 別途 220 円の手数料がかかります。

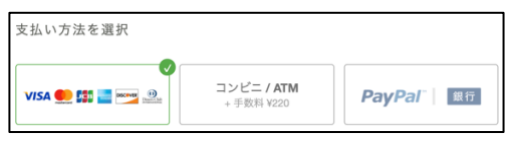

6. Peatix を過去に利用されたことのある方はログイ ンを、はじめて利用される方は「新規登録」をク リックする。すでにログインされている方は、「次 へ」をクリックし、項目8へ移動してください。

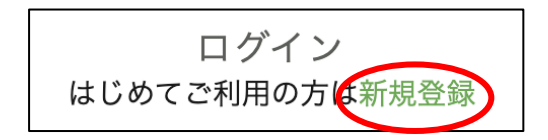

7. 表示名、メールアドレス、パスワードを入力し、 「同意して新規作成」をクリックする。人間が登 録しているかどうかの確認で、「●●の画像をす べて選択してください」などと言われますので、 指示に従ってください。

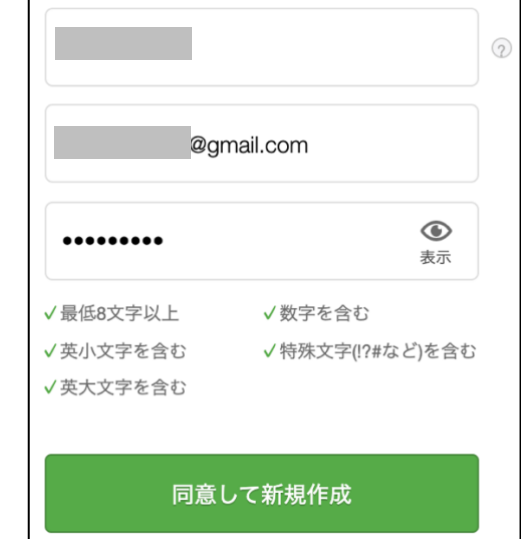

- 8. 「主催者からの事前アンケート」で、氏名・自宅 郵便番号・自宅住所・電話番号・メールアドレス を入力する。入力後、「請求先情報へ進む」をクリ ックする。(メールアドレスは普段お使いになら れているものをご入力ください。)
- 9. ●「クレジットカード」を選択された方は、クレ ジットカード情報を入力し、「次に進む」をクリッ クする。
	- ●「コンビニ/ATM」を選択された方は、電話番 号を再度入力し、「確認画面へ進む」をクリックす る。
	- ●「PayPal/銀行」を選択された方は、PayPal ウ ェブサイトに移動するので、決済手続きを行い、 「続行」をクリックする。(PayPal 利用方法につ きましては、お手数ですが PayPal ウェブサイト https://www.paypal.com/jp/をご確認ください。)
- 10. 「姓名(全角カナ)」を入力し、メールアドレス、 表示名を確認後、「今すぐ支払う」または「お申し 込みを確定する」をクリックする。

研究会の最新情報や資料のダウンロードについて

資料等のダウンロードについては、教育研究会の公式 ウェブサイト(https://www.cucacademy.org/)にて行 えます。大会開始前に確認してください。なお、ダウ ンロードに必要なパスワードなどの情報は、申込時に 登録していただくメールアドレス宛に送信させてい ただきます。

参加申込方法および決済方法(スマホの場合)

1. Peatix の「千葉商科大学教育研究会」サイトにア クセスする。Google など検索サイトに「Peatix 千 葉商科大学」と入力するか、ブラウザに直接 URL (https://cucacademy.peatix.com/)を入力してア クセスする。

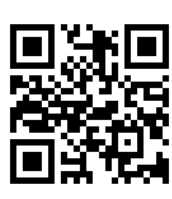

- 2. 「開催予定のイベント」より「第 25 回総会・研究 大会」をタップする。
- 3. 画面下側にある「チケットを申し込む」をタップ する。

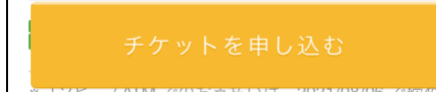

- 4. 総会・研究大会に参加される方は上の項目「年会 費(¥3,000)+大会参加費(¥500)」を「1」に、参加 されずに年会費のみお支払いの方は下の項目「年 会費のみ(¥3,000)」を「1」にする。両方の項目を 「1」とすると年会費が二重に請求されますので、お 気をつけください。
- 5. 支払い方法を選択するよう指示されるので、 「Apple Pay※」「クレジットカード」「コンビニ/ ATM」「PayPal/銀行」の 4 種類から選択し、「次 に進む」をタップする。「コンビニ/ATM」を選択 した場合、別途 220 円の手数料がかかります。(※ この項目は Apple Pay を設定、かつ Safari を利用 している人に限ります。)

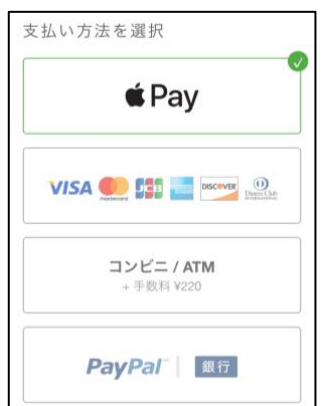

6. Peatix を過去に利用されたことのある方はログイ

ンを、はじめて利用される方は「新規登録」をタ ップする。すでにログインされている方は、「次へ」 をタップし、項目8へ移動してください。

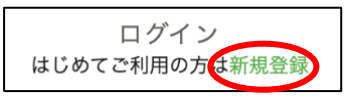

- 7. 表示名、メールアドレス、パスワードを入力し、 「同意して新規作成」をタップする。人間が登録 しているかどうかの確認で、「●●の画像をすべ て選択してください| などと言われますので、指 示に従ってください。
- 8. 「主催者からの事前アンケート」で、氏名・自宅 郵便番号・自宅住所・電話番号・メールアドレス を入力する。入力後、「請求先情報へ進む」をタッ プする。(メールアドレスは普段お使いになられ ているものをご入力ください。)
- 9. 「Apple Pay」を選択された方は 10 に進む。 ●「クレジットカード」を選択された方は、クレ ジットカード情報を入力し、「次に進む」をタップ する。
	- ●「コンビニ/ATM」を選択された方は、電話番 号を再度入力し、「確認画面へ進む」をタップする。
	- ●「PayPal/銀行」を選択された方は、PayPal ウ ェブサイトに移動するので、決済手続きを行い、 「続行」をタップする。(PayPal の利用方法につ きましては、お手数ですが PayPal ウェブサイト https://www.paypal.com/jp/ をご確認ください。)
- 10. 「姓名(全角カナ)」を入力し、メールアドレス、 表示名を確認後、「今すぐ支払う」または「お申し 込みを確定する」をタップする。

研究会の最新情報や資料のダウンロードについて

資料等のダウンロードについては、教育研究会の公 式ウェブサイト (https://www.cucacademy.org/)に て行えます。大会開始前に確認してください。な お、ダウンロードに必要なパスワードなどの情報 は、申込時に登録していただくメールアドレス宛に 送信させていただきます。

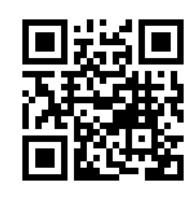